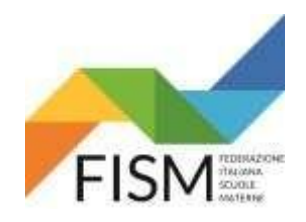

#### **INSERIMENTO MASSIVO CON FILE EXCELL**

## **PROCEDURA DA SEGUIRE PER LE SCUOLE CHE HANNO SCARICATO IL FILE EXCELL ENTRO IL 31 AGOSTO 2022**

Entrare nel portale [www.istruzione.it/accesso-sidi/](http://www.istruzione.it/accesso-sidi/) poi clicca sul pulsante accedi

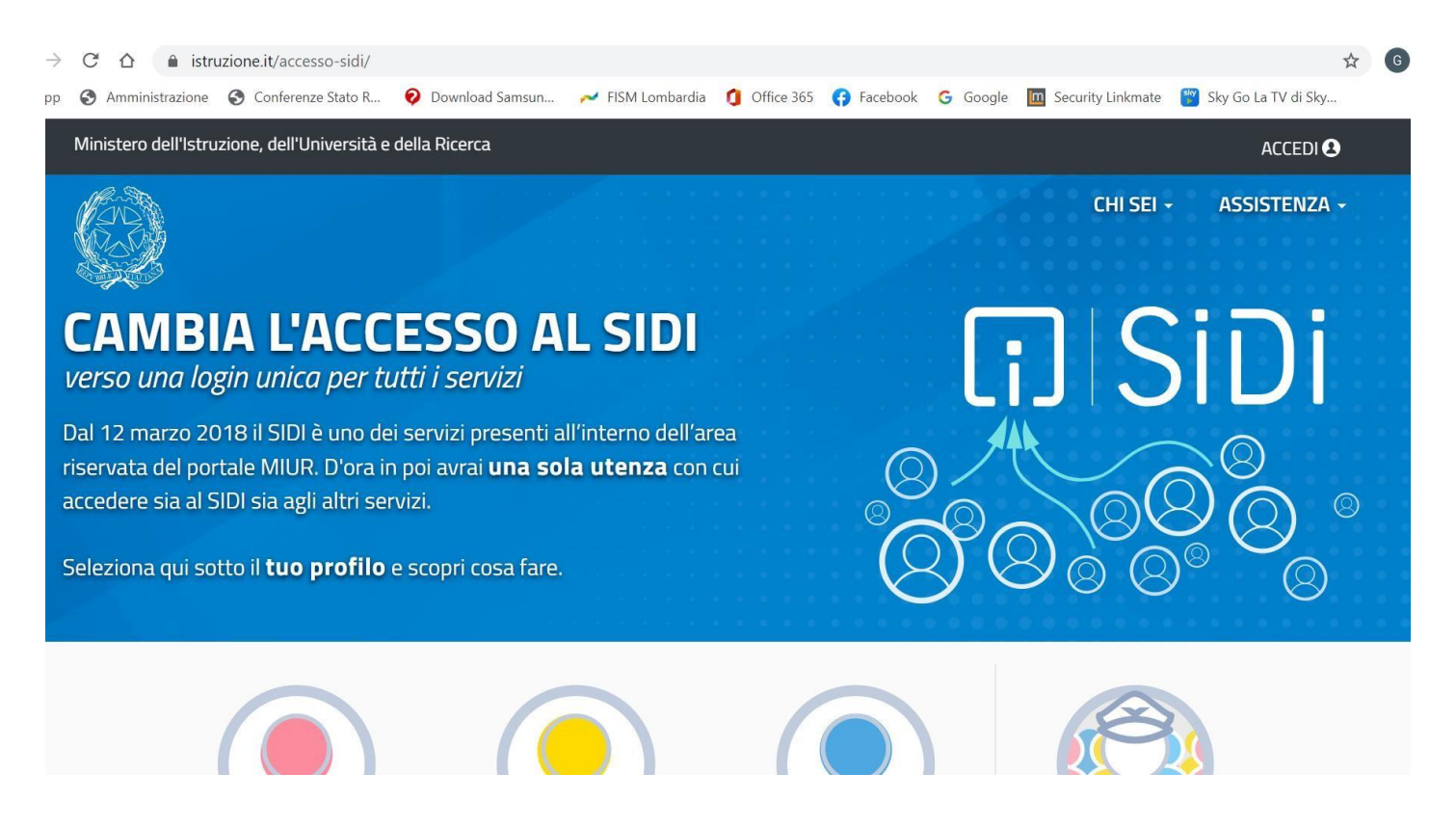

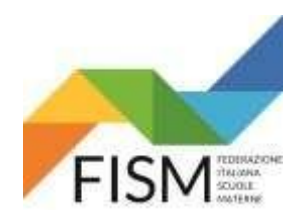

# **INSERIMENTO MASSIVO CON FILE EXCELL**

Inserire le proprie credenziali poi clicca ENTRA oppure scegli se entrare con il codice SPID

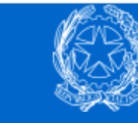

 $\overline{\phantom{a}}$ 

Ministero dell'Istruzione dell'Università e della Ricerca

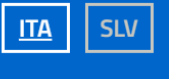

# Login

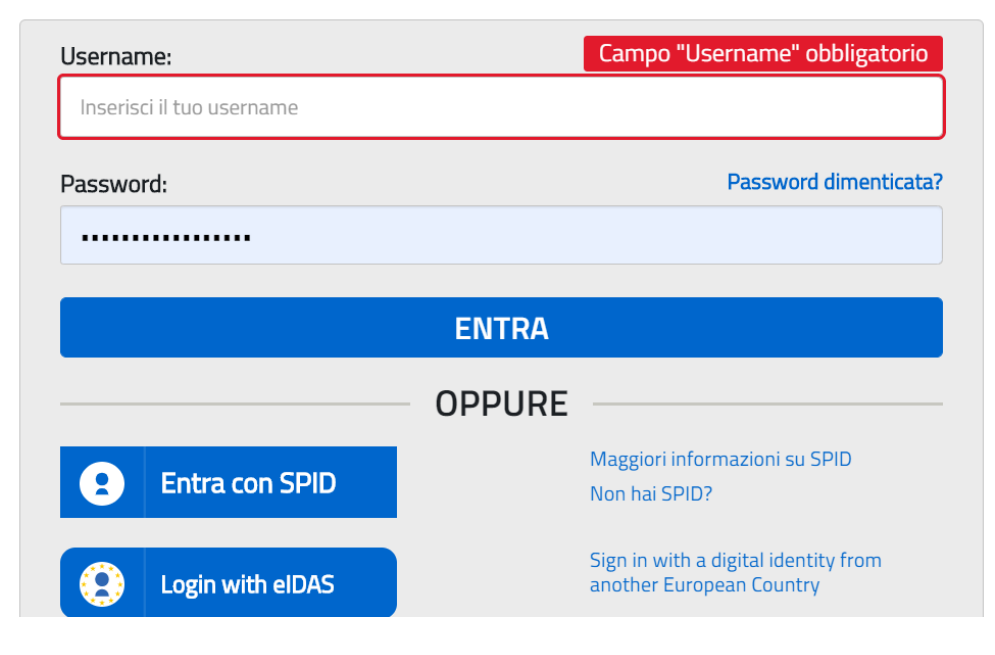

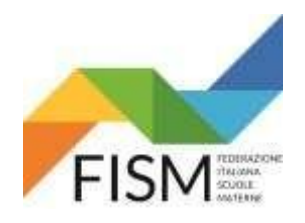

## **INSERIMENTO MASSIVO CON FILE EXCELL**

Cliccare sul pulsante SCUOLE PARITARIE e successivamente sul pulsante Rilevazione Docenti Scuole Paritarie.

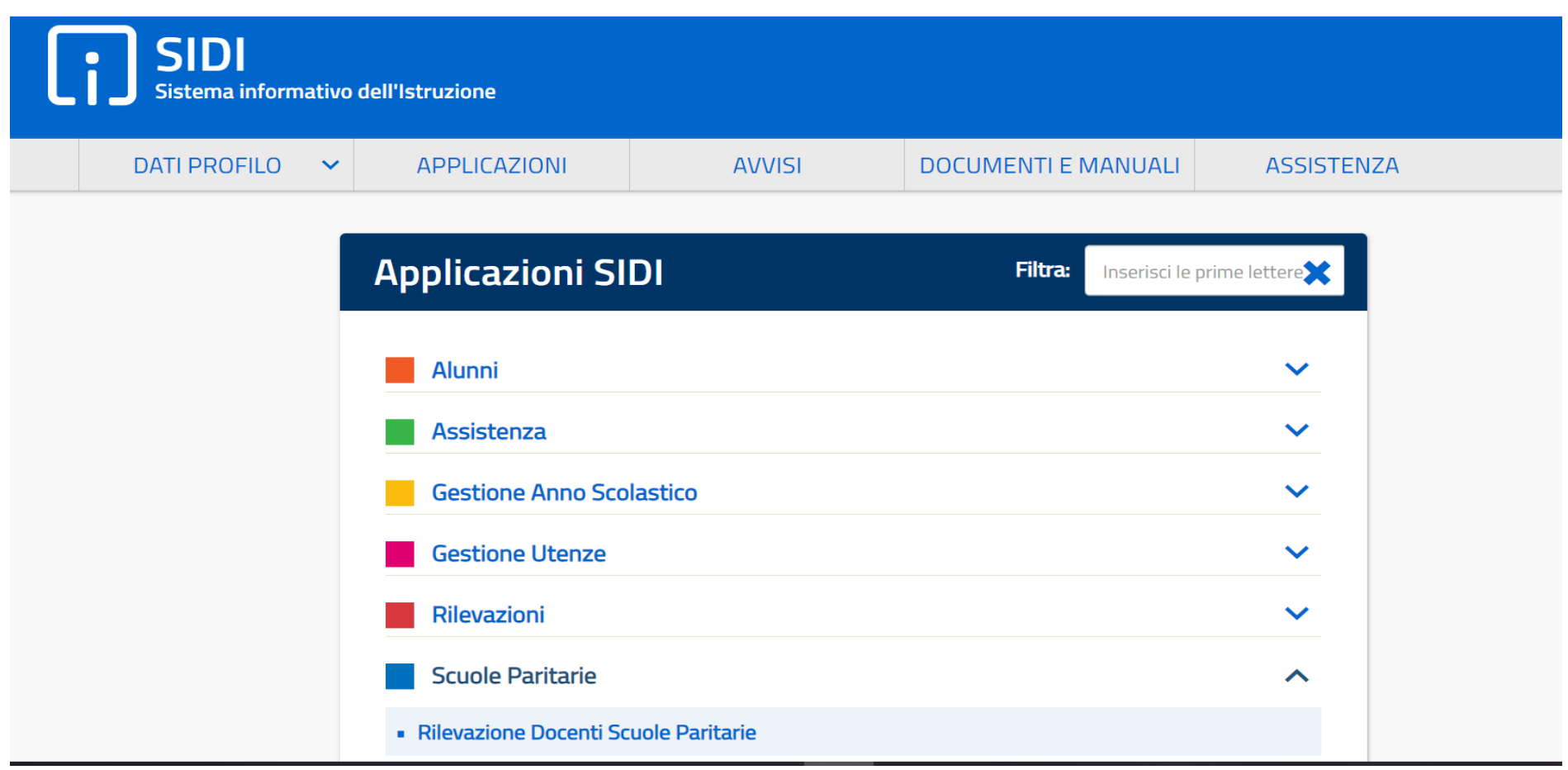

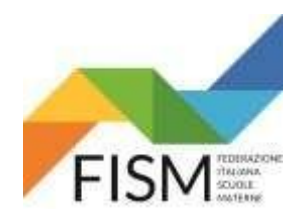

### **INSERIMENTO MASSIVO CON FILE EXCELL**

#### Cliccare sul pulsante **Gestione Informativa Autorizzazione**

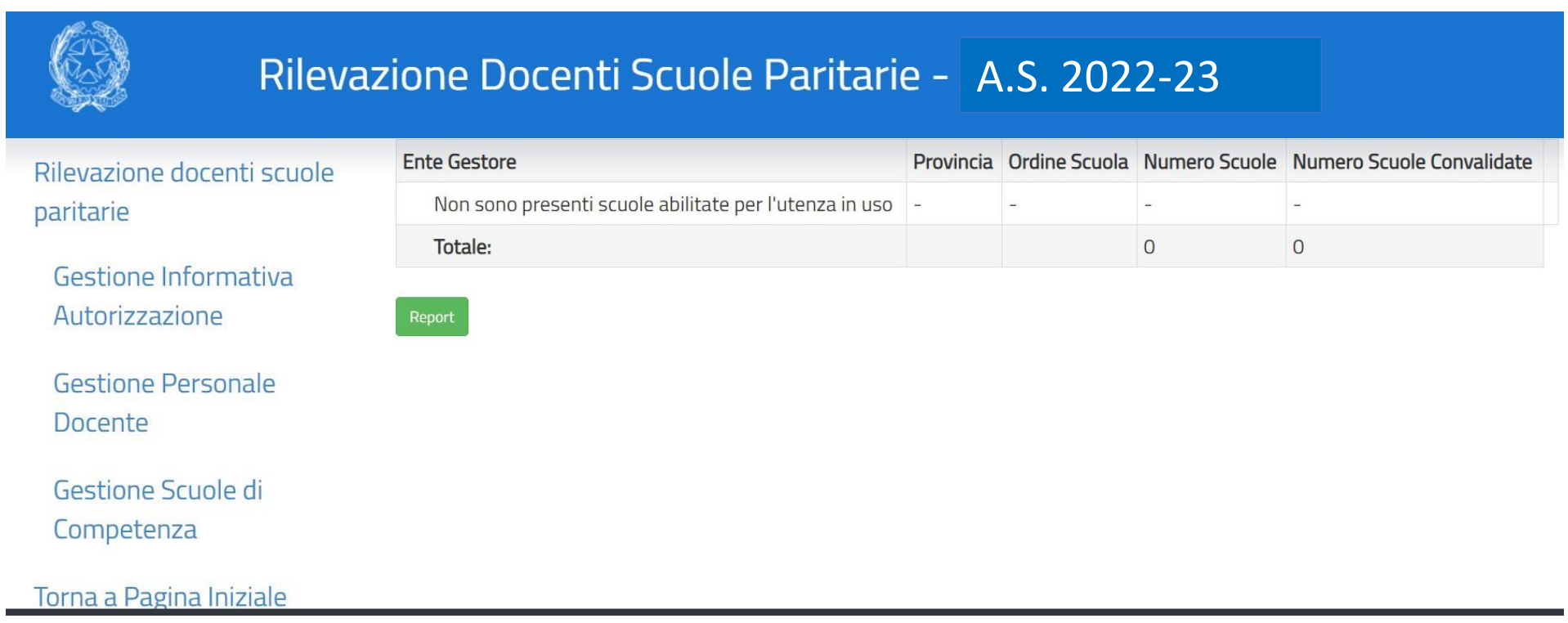

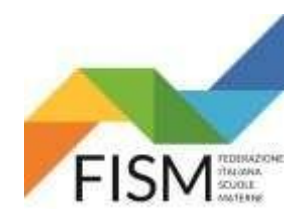

# **INSERIMENTO MASSIVO CON FILE EXCELL**

#### Cliccare sul pulsante **Abilita** (vedi freccia rossa)

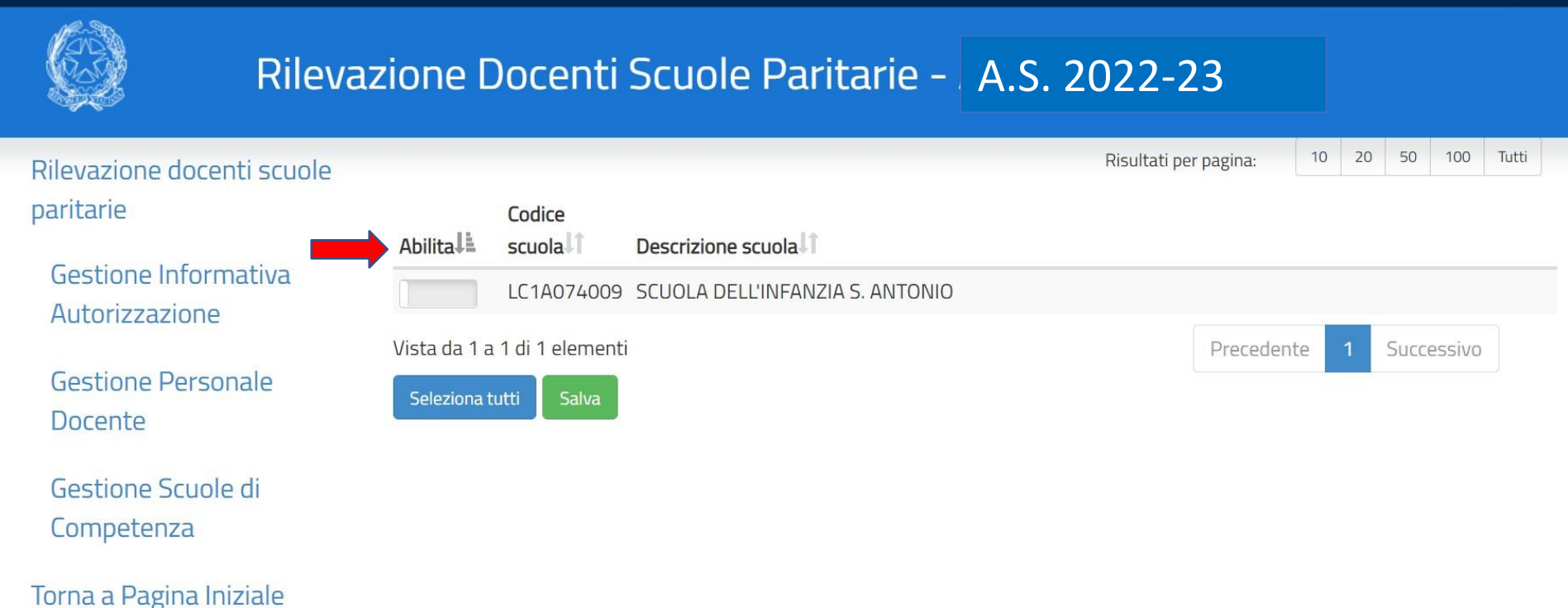

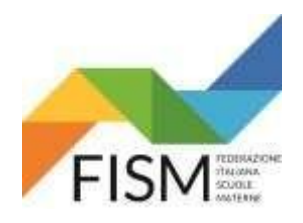

## **INSERIMENTO MASSIVO CON FILE EXCELL**

#### Compare la scritta Abilitato. Clicca sul pulsante **Salva**

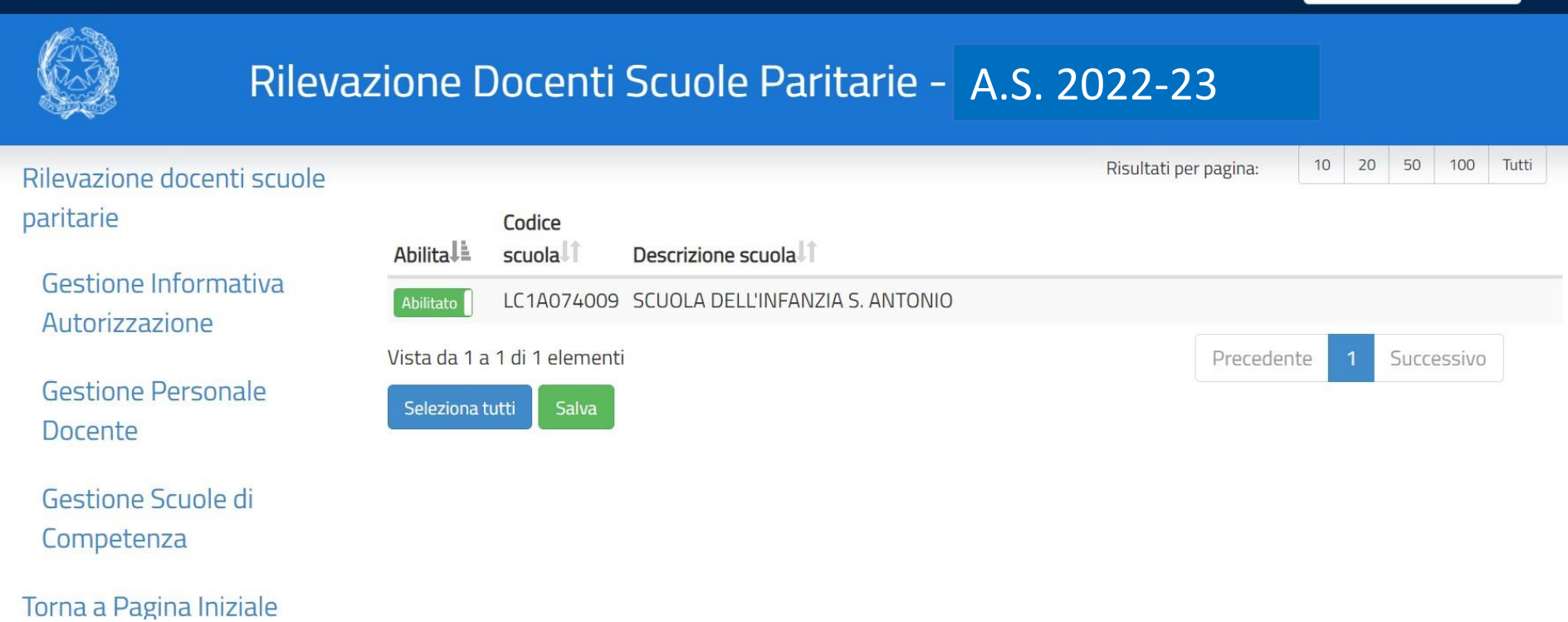

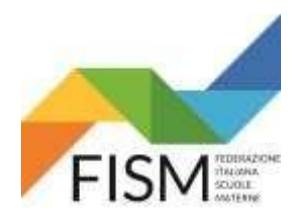

# **INSERIMENTO MASSIVO CON FILE EXCELL**

#### Compare la seguente scritta. Cliccare sul pulsante **Conferma**

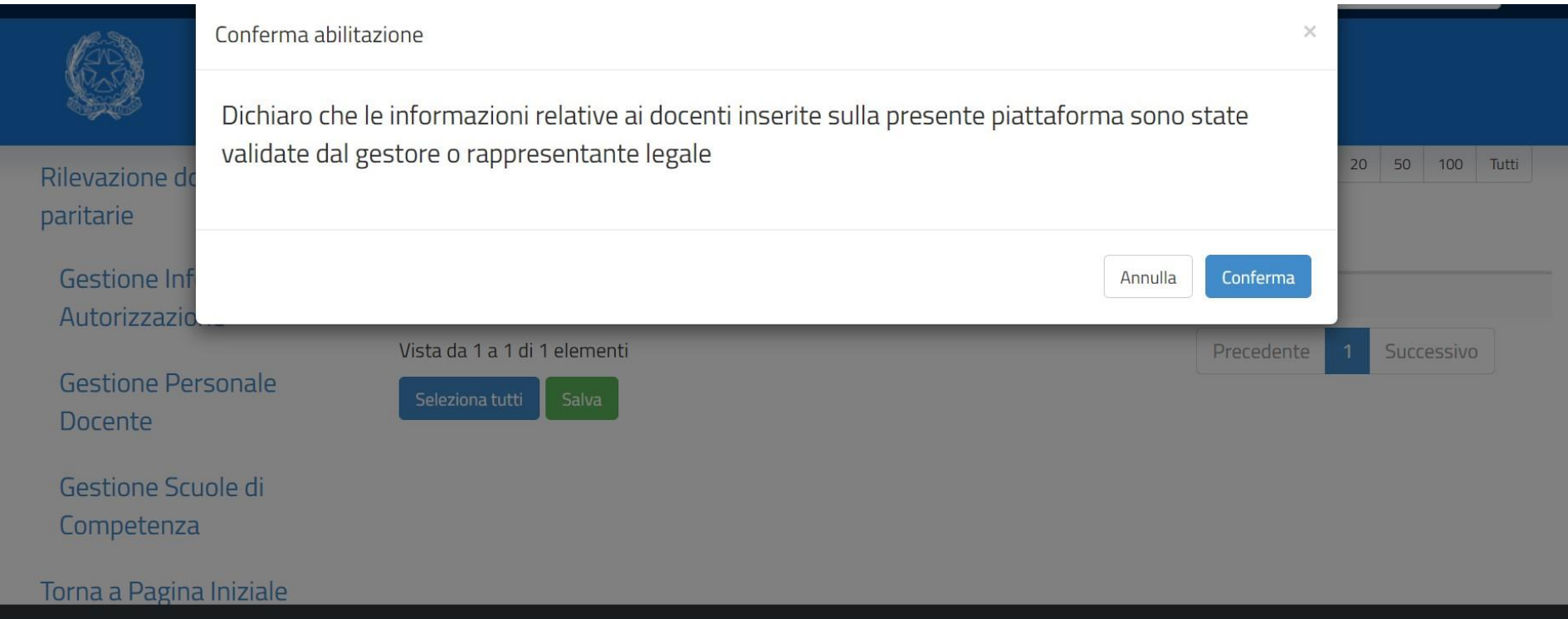

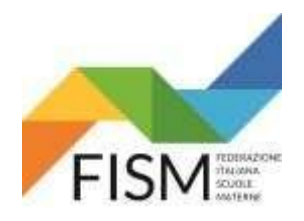

## **INSERIMENTO MASSIVO CON FILE EXCELL**

Compare la seguente pagina. Cliccare sul pulsante: **Gestione Massiva Docente** (FRECCIA ROSSA)

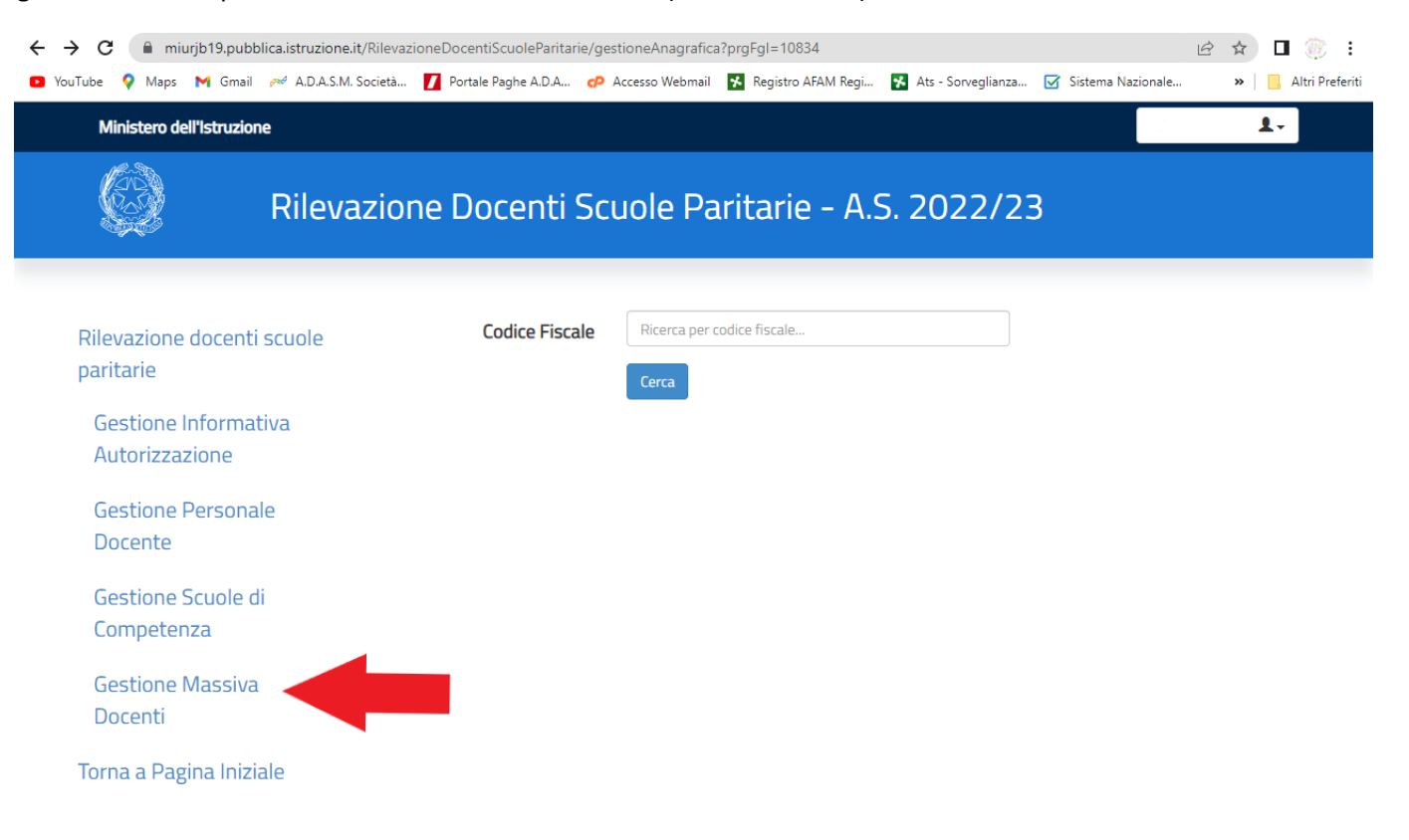

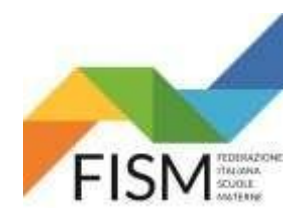

#### **INSERIMENTO MASSIVO CON FILE EXCELL**

Nella schermata che compare, per effettuare il caricamento del modello excel, bisognerà cliccare a fondo della riga riferita alla scuola con cui dobbiamo procedere, la piccola icona con la freccina rivolta verso l'alto  $\Omega$  (FRECCIA ROSSA).

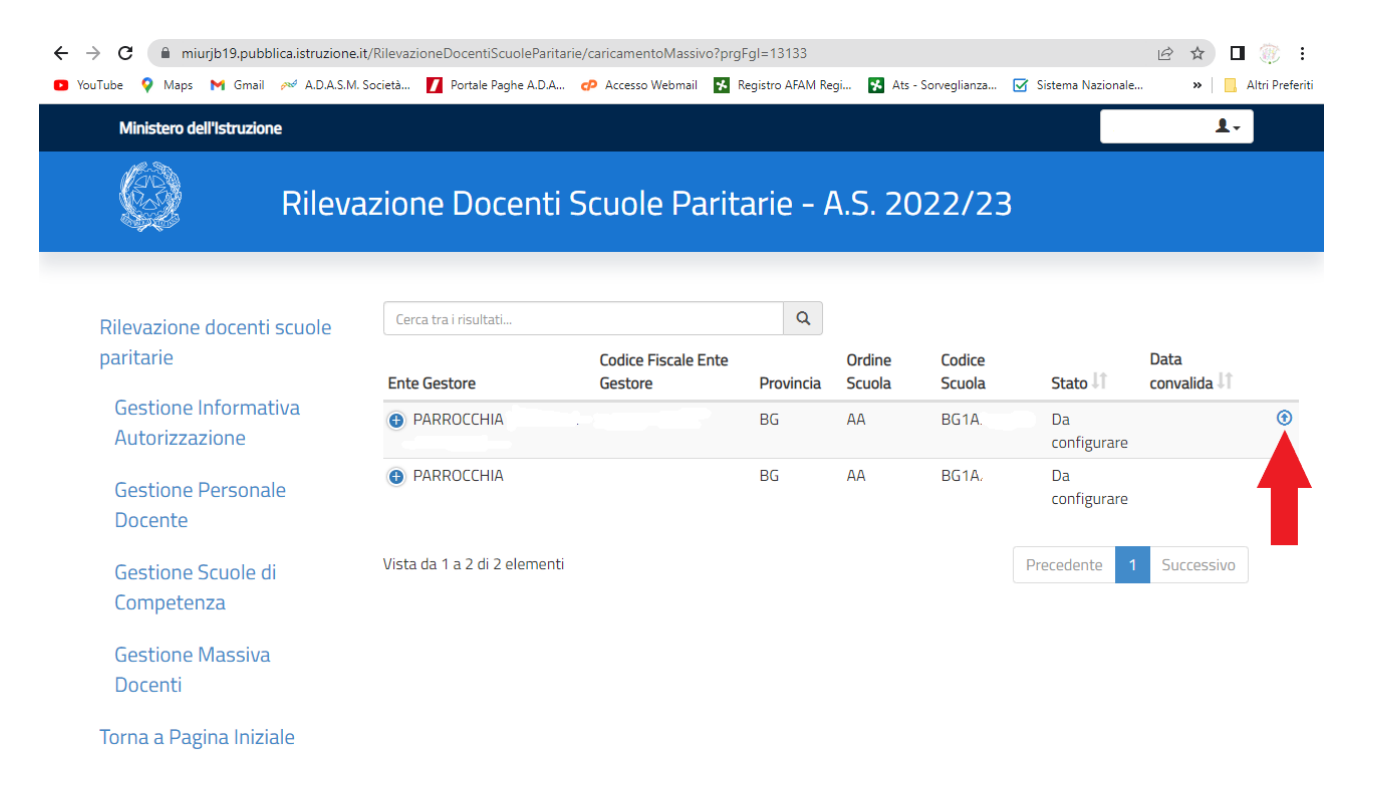

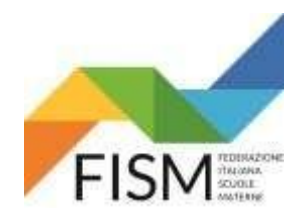

## **INSERIMENTO MASSIVO CON FILE EXCELL**

**Procedere ora al caricamento del file in excell scaricato entro il 31 agosto 2022** e opportunamente modificato - eliminando le docenti non più in servizio ed integrando le docenti nuove assunte (ved. circolare Fism Nazione. n° 39/22 del 04/08/2022) - cliccando il pulsante "Scegli file" (freccia rossa) e successivamente cliccare il tasto verde "Carica File" (freccia azzurra).

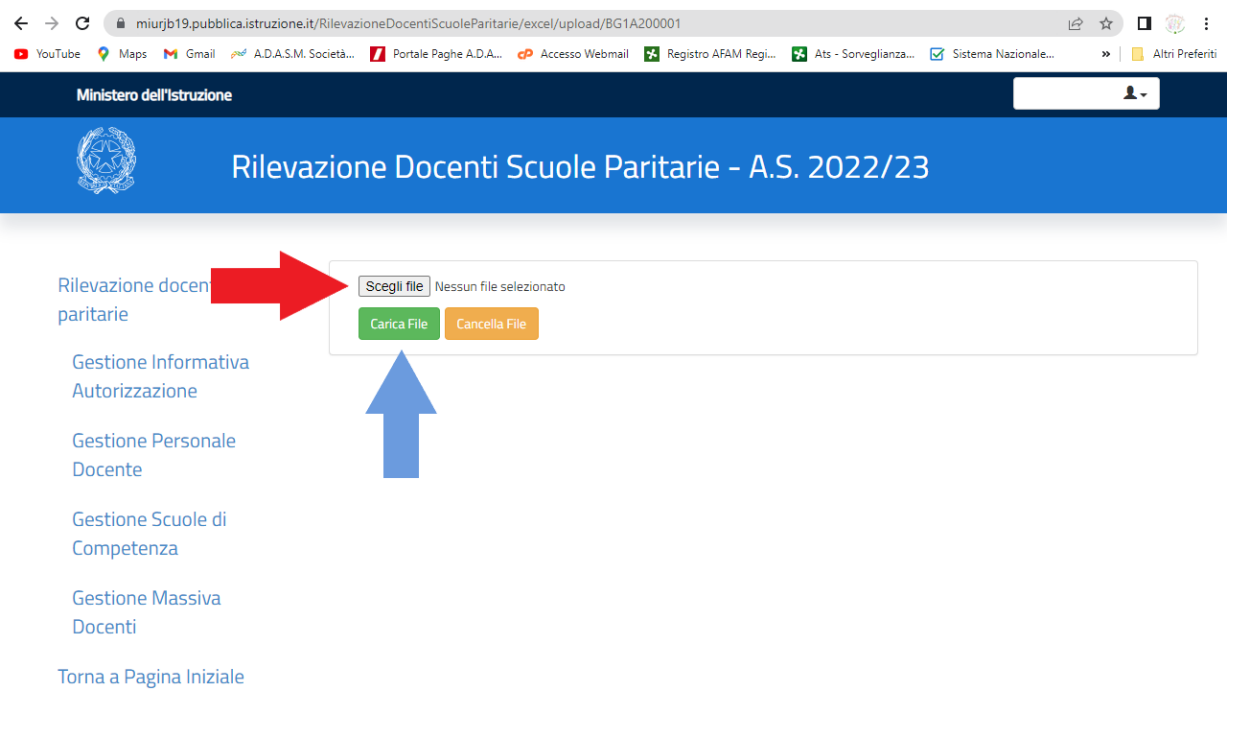

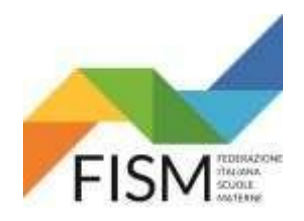

#### **INSERIMENTO MASSIVO CON FILE EXCELL**

A questo punto comparirà la scritta: PRENOTAZIONE EFFETTUATA CON SUCCESSO, poi CLICCARE: "Torna alla pagina precedente"

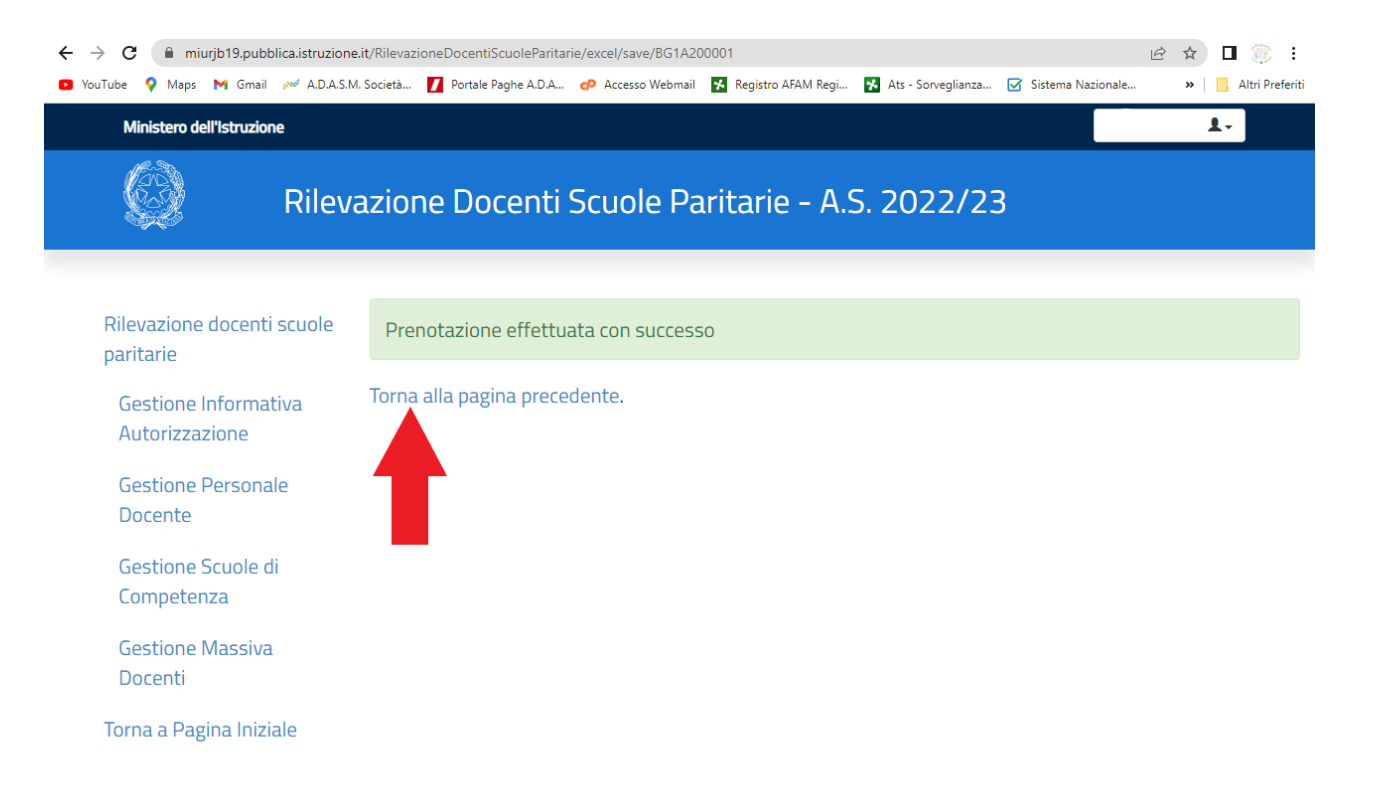

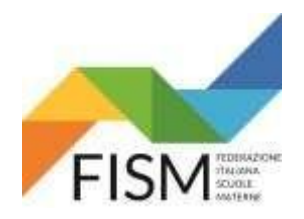

## **INSERIMENTO MASSIVO CON FILE EXCELL**

#### Cliccare: "GESTIONE MASSIVA DOCENTI" (vedi freccia AZZURRA) e poi sul quadratino flaggato **Ø** (vedi freccia ROSSA)

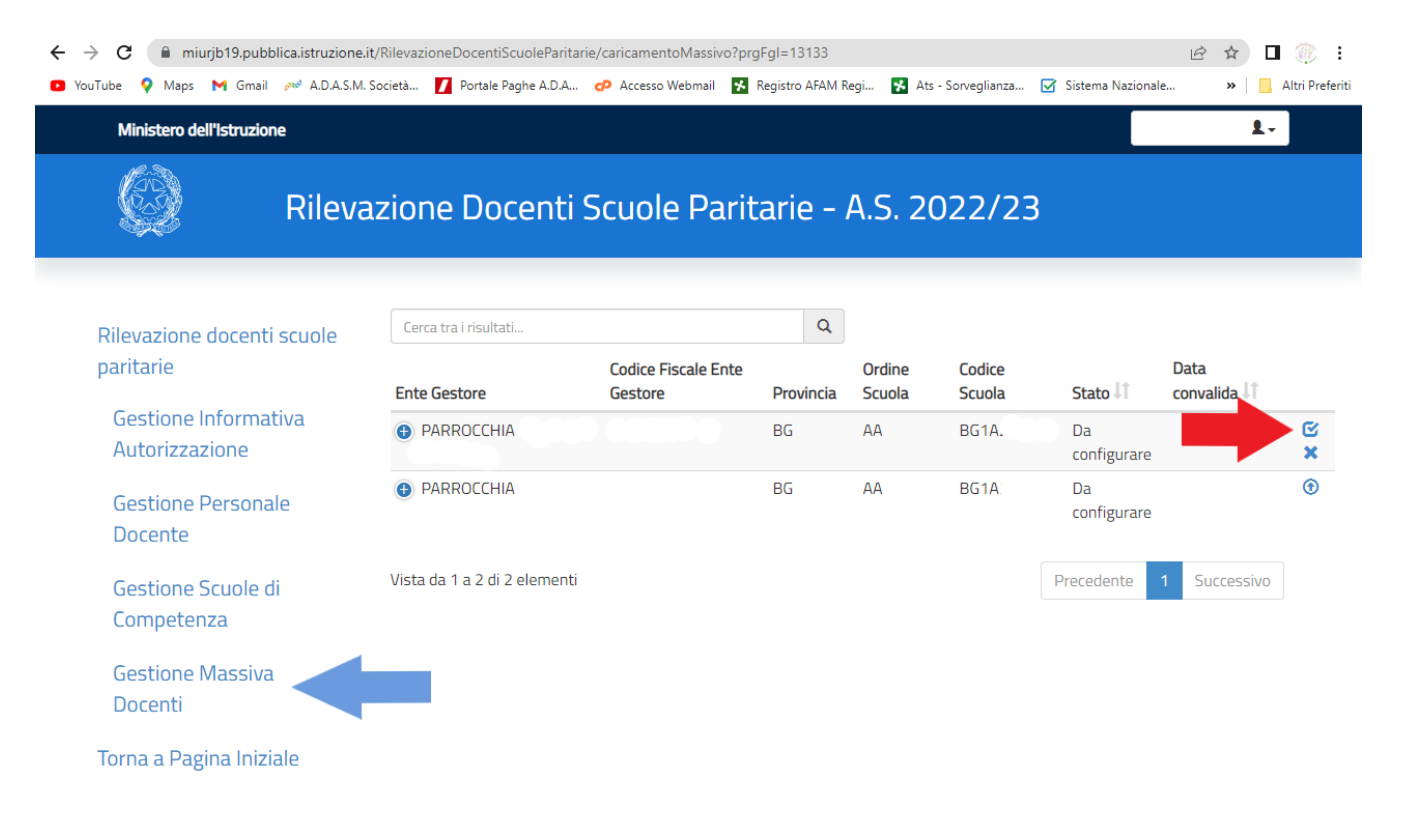

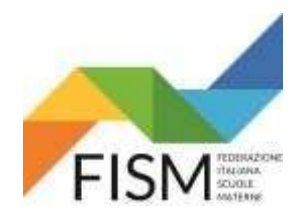

#### **INSERIMENTO MASSIVO CON FILE EXCELL**

Comparirà la schermata dove viene riportato come Stato esecuzione caricamento la dicitura "PRENOTATO".

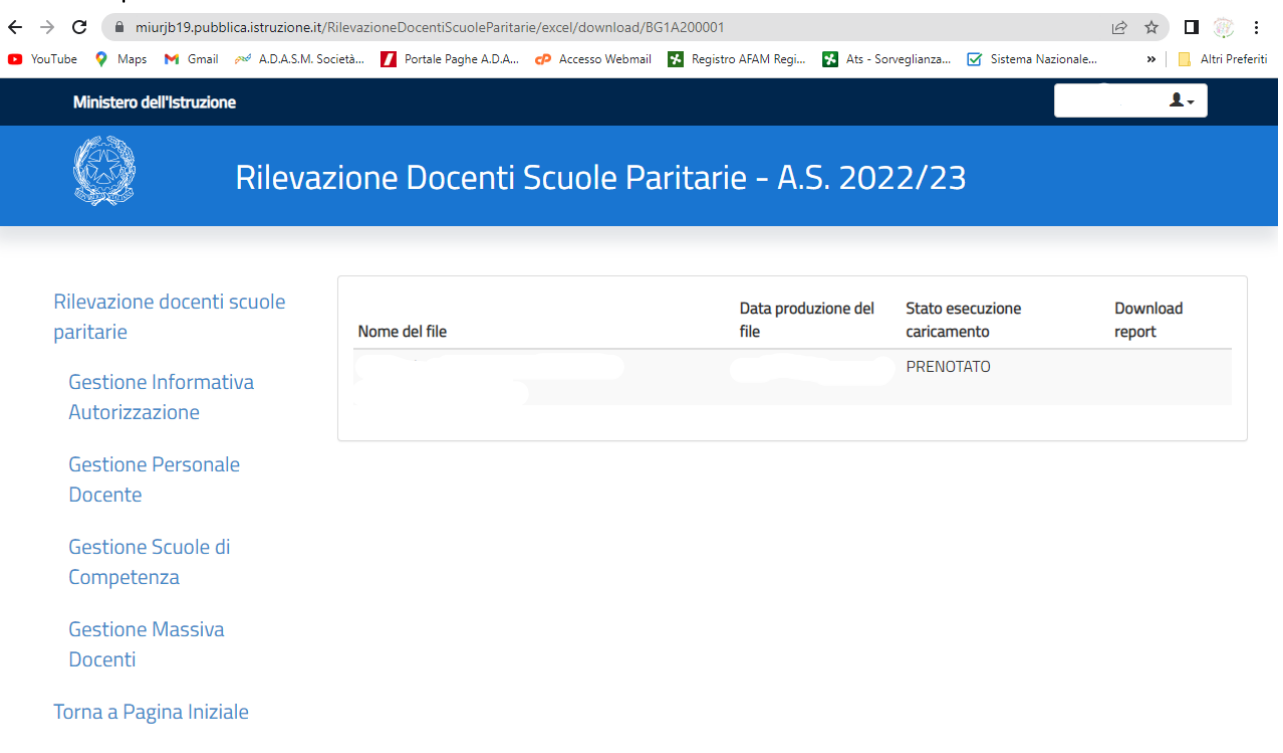

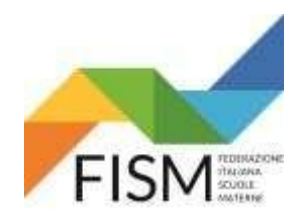

### **INSERIMENTO MASSIVO CON FILE EXCELL**

A QUESTO PUNTO BISOGNERA' ATTENDERE CHE I DATI VENGANO ACQUISITI DAL SISTEMA **(CI VORRA' SICURAMENTE ALMENO UN GIORNO).**  USCIRE DAL PORTALE SIDI E RIENTRARE IL GIORNO DOPO.

PER VERIFICARE CHE I DATI SIANO STATI CARICATI, CLICCARE LA VOCE IN MENU' "GESTIONE MASSIVA DOCENTI". SE ALLA VOCE STATO TROVIAMO LA DICITURA **"IN CORSO"** (FRECCIA ROSSA) SIGNIFICA CHE IL PROGRAMMA HA ACQUISITO I DATI. CLICCARE IL QUADRATINO CON LA SPUNTA (FRECCIA AZZURRA).

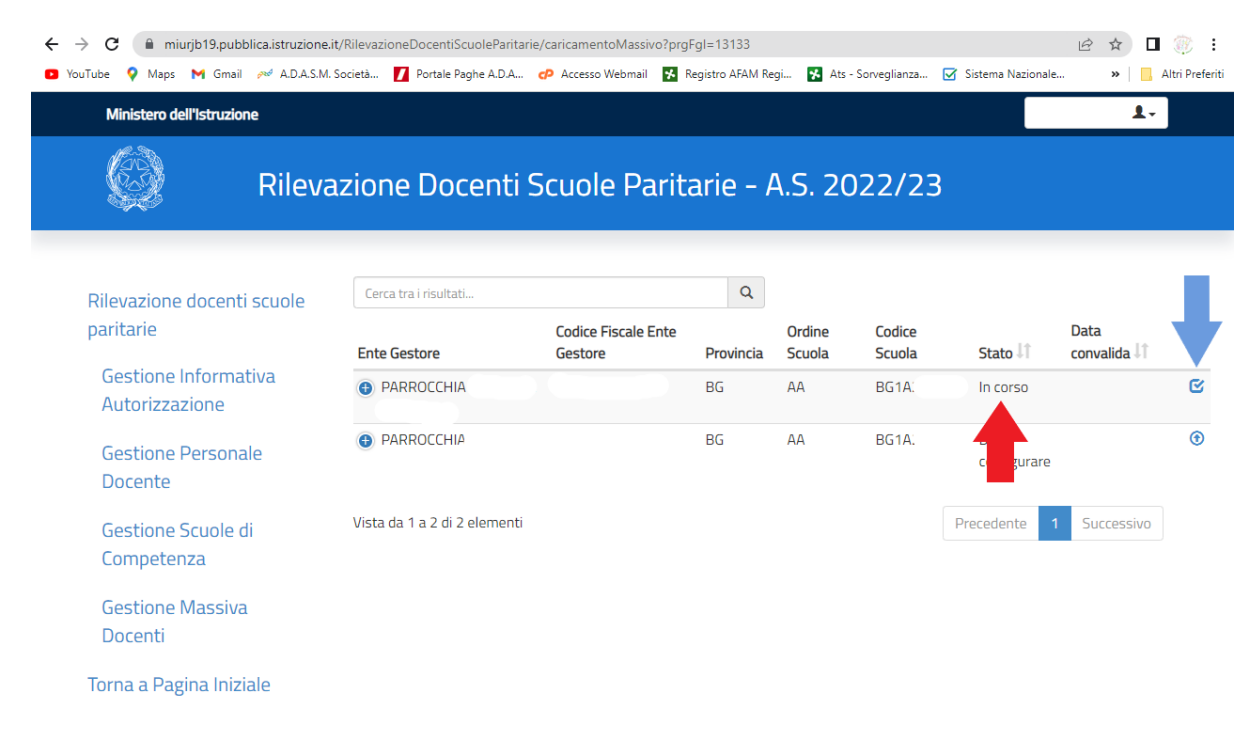

Ministero dell'Istruzione Tutti i diritti riservati © 2022

cenerdì Q cettembre 200

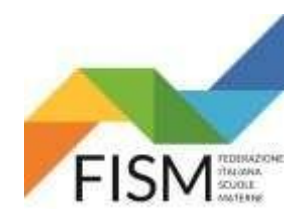

## **INSERIMENTO MASSIVO CON FILE EXCELL**

COMPARIRA' LA RIGA RIPORTANTE IL NOME DEL FILE CARICATO CON LA DICITURA "COMPLETATO" (FRECCIA VERDE). CLICCARE A FIANCO L'ICONA RIPORTANTE LA FRECCINA RIVOLTA VERSO IL BASSO <sup>0</sup> (FRECCIA ROSSA). SI APRIRA' A QUESTO PUNTO IL FILE EXCEL CON LA VERIFICA DEI DATI INSERITI (FRECCIA AZZURRA). APRIRE IL FILE IN EXCEL.

> ← → C miurjb19.pubblica.istruzione.it/RilevazioneDocentiScuoleParitarie/excel/download/BG1A200001 2 ☆ □ 愈 : >> | | | | | Altri Preferiti D YouTube Q Maps M Gmail 2w A.D.A.S.M. Società... D Portale Paghe A.D.A... cD Accesso Webmail Z Registro AFAM Regi... E Ats - Sorveglianza... E Sistema Nazionale... Ministero dell'Istruzione  $\mathbf{L}$ Rilevazione Docenti Scuole Paritarie - A.S. 2022/23 Rilevazione docenti scuole Data produzione del **Stato esecuzione** Download paritarie Nome del file file caricamento report 2022-09-08 09:49:37 COMPLETATO  $\omega$ Gestione Informativa Autorizzazione **Gestione Personale** Docente Gestione Scuole di Competenza **Gestione Massiva** Docenti Torna a Pagina Iniziale Ministero dell'Istruzione Tutti i diritti riservati © 2022 ReportInserimento....xlsx ^ Mostra tutto X 08:33 **ED 200 F** - Fine pioggia へ @ ロ (1) 琴 ITA . G E

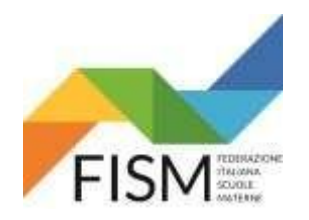

### **INSERIMENTO MASSIVO CON FILE EXCELL**

IL FILE EXCEL RIPORTA IL NUMERO DELLE POSIZIONI TOTALI, QUANTE INSERITE CORRETTAMENTE E QUANTE INVECE SCARTATE (FRECCIA AZZURRA). NELLA TABELLA SOTTOSTANTE VENGONO RIPORTATI NEL DETTAGLIO IL CODICE FISCALE DELLE DOCENTI, SE SONO STATE INSERITE O SCARTATE, ED EVENTUALMENTE IL MOTIVO DELLO SCARTO (FRECCIA ROSSA).

**N.B. SE UN NOMINATIVO FOSSE STATO SCARTATO, DOVRETE INSERIRLO MANUALMENTE SEGUENDO LA PROCEDURA PREVISTA DA PAGINA 8 A PAGINA 20 DELLA GUIDA "RILEVAZIONE DOCENTI A.S. 2022-2023 – INSERIMENTO MANUALE".**

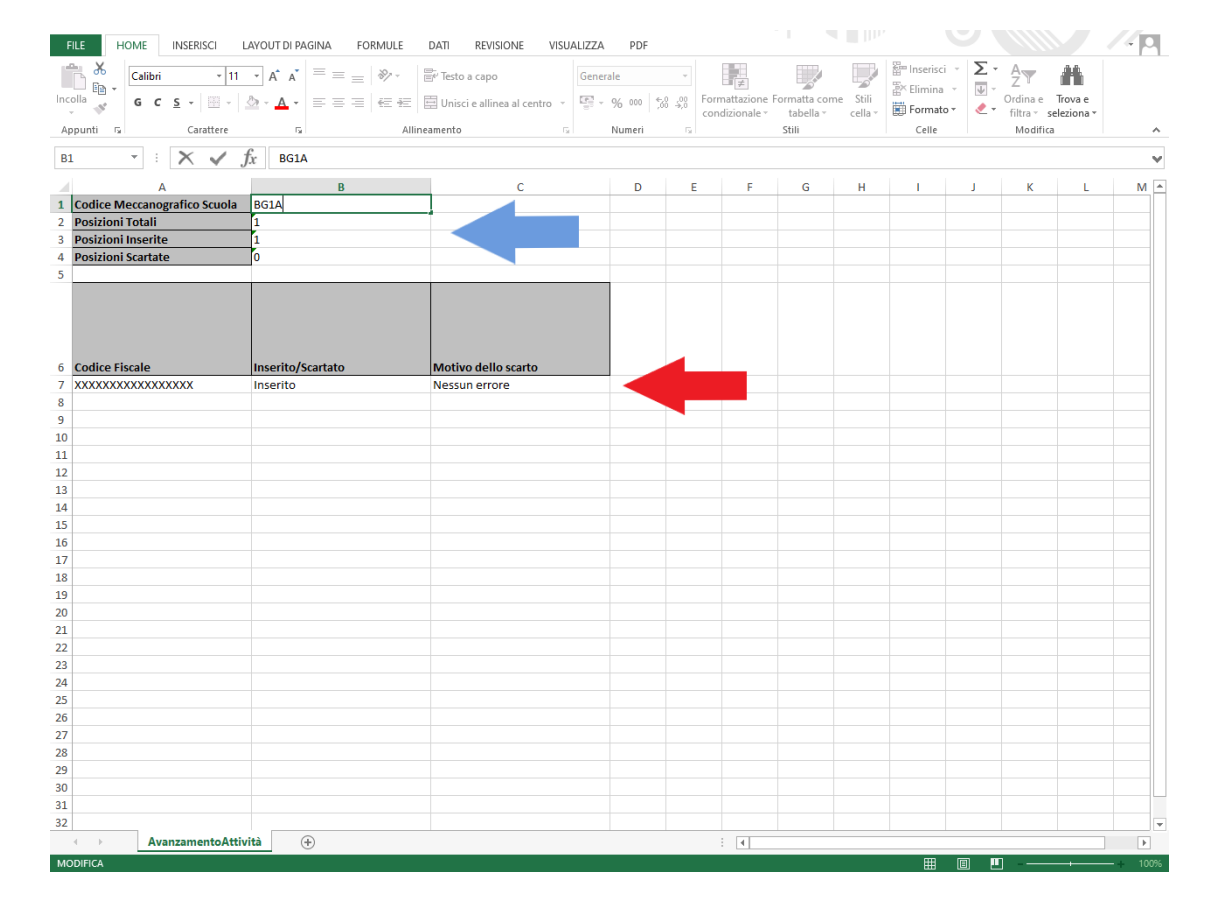

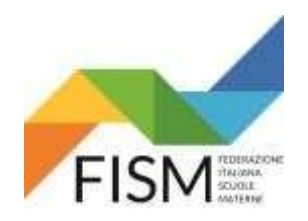

### **INSERIMENTO MASSIVO CON FILE EXCELL**

VERIFICATA LA CORRETTEZZA DEL CARICAMENTO DI TUTTE LE DOCENTI, CLICCARE NEL MENU' LA VOCE "GESTIONE SCUOLE DI COMPETENZA" (FRECCIA ROSSA)

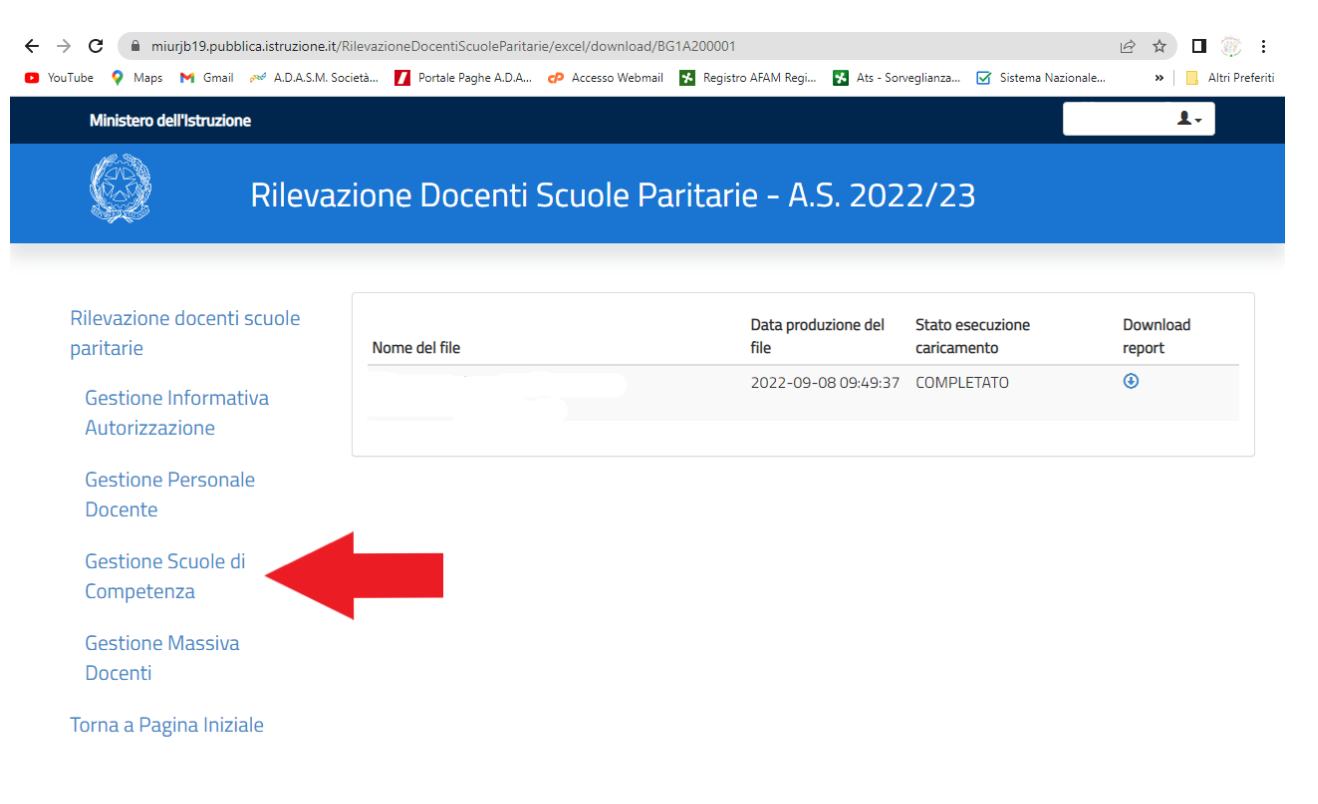

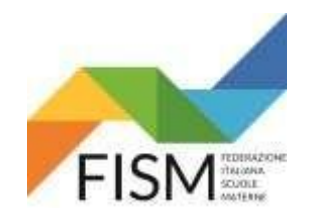

## **INSERIMENTO MASSIVO CON FILE EXCELL**

NELLA RIGA RIFERITA ALLA SCUOLA CON CUI STIAMO OPERANDO, CLICCARE L'ICONA AZZURRA CON LA FRECCINA RIVOLTA A DESTRA (FRECCIA ROSSA).

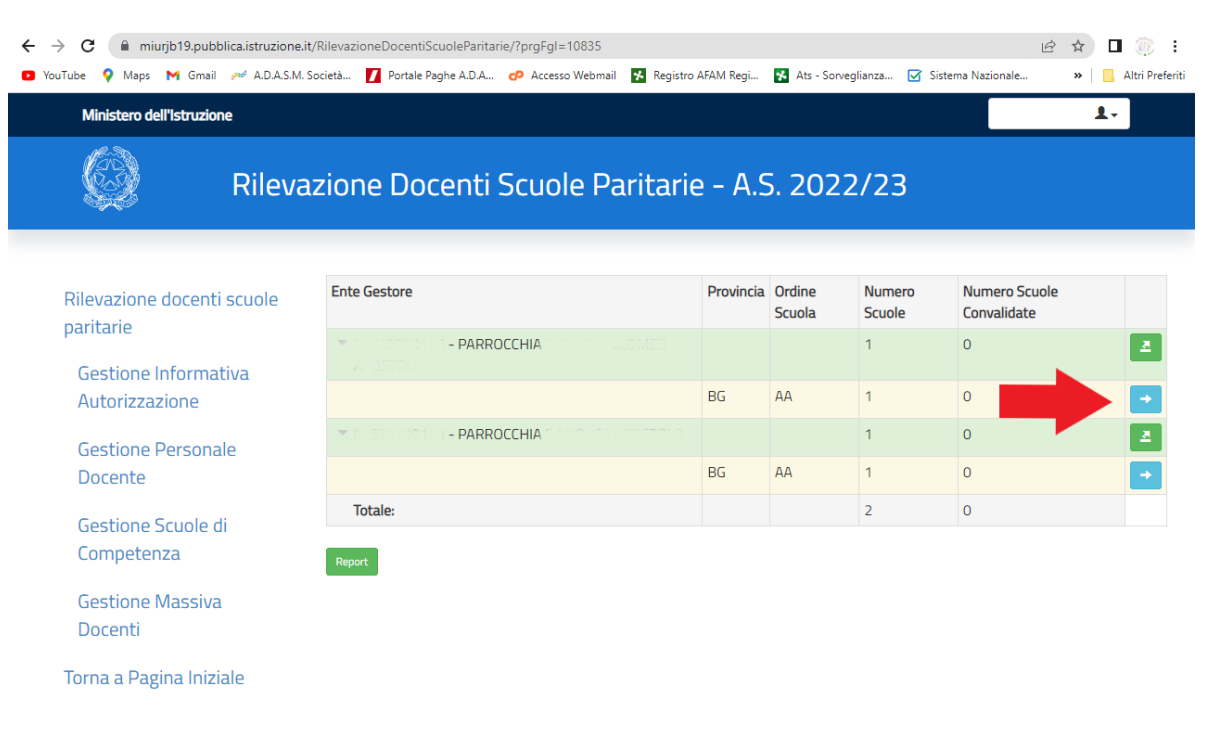

Ministero dell'Istruzione Tutti i diritti riservati © 2022

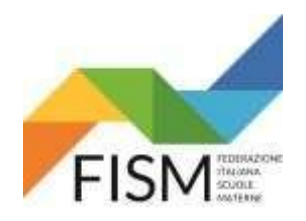

### **INSERIMENTO MASSIVO CON FILE EXCELL**

#### NELLA SCHERMATA CHE RIPORTA LA RIGA CON I DATI DELLA SCUOLA CLICCARE SULL'ICONA DELLA LENTE D'INGRANDIMENTO (FRECCIA ROSSA).

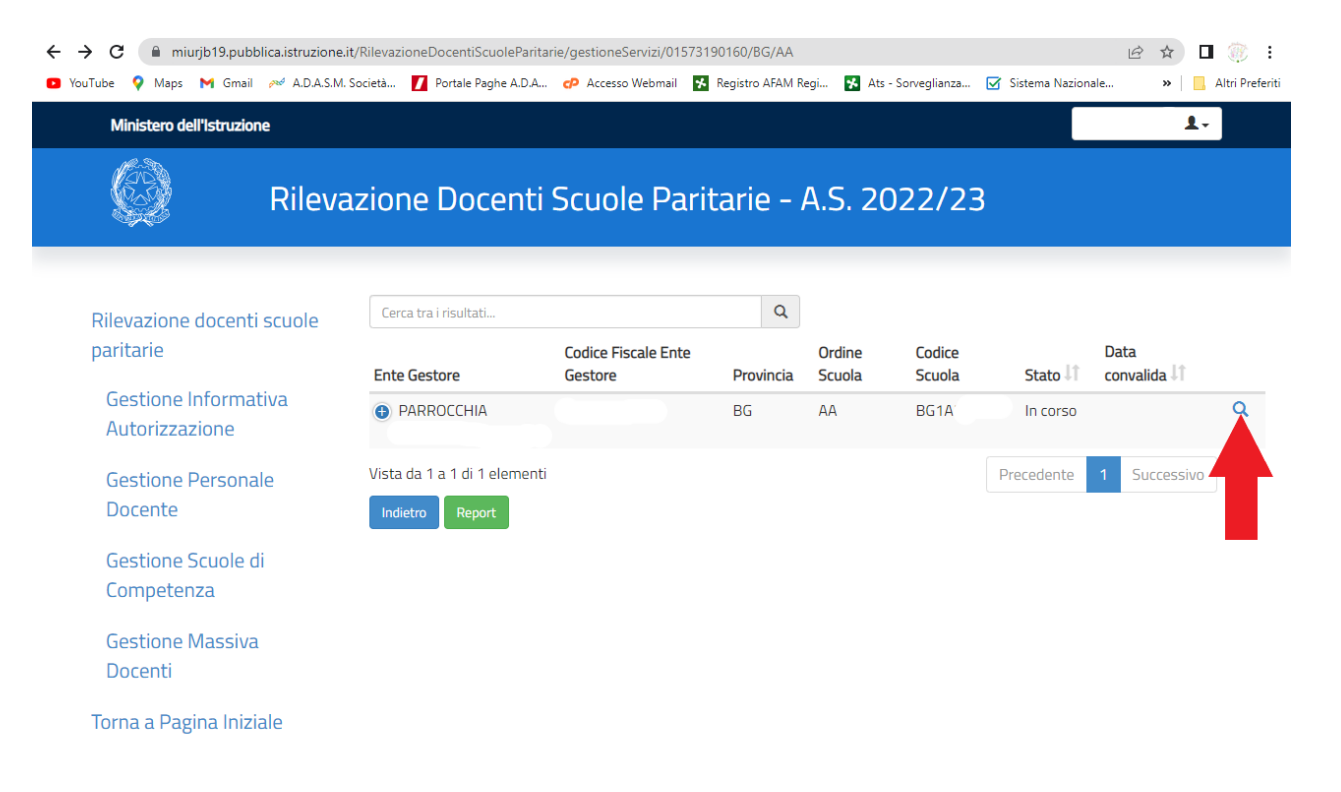

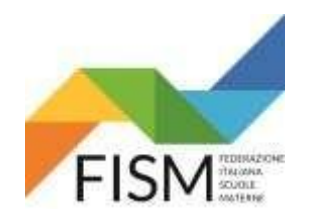

### **INSERIMENTO MASSIVO CON FILE EXCELL**

LA PAGINA CHE SI APRE A QUESTO PUNTO, RIPORTA L'ELENCO DI TUTTE LE DOCENTI PRESENTI A SISTEMA (FRECCIA ROSSA). ORA BISOGNERA' INSERIRE, PER OGNI DOCENTE, I DATI RELATIVI ALLA PROPRIA POSIZIONE CONTRATTUALE. CLICCARE L'ICONA RAFFIGURANTE LA CARTELLINA (FRECCIA AZZURRA).

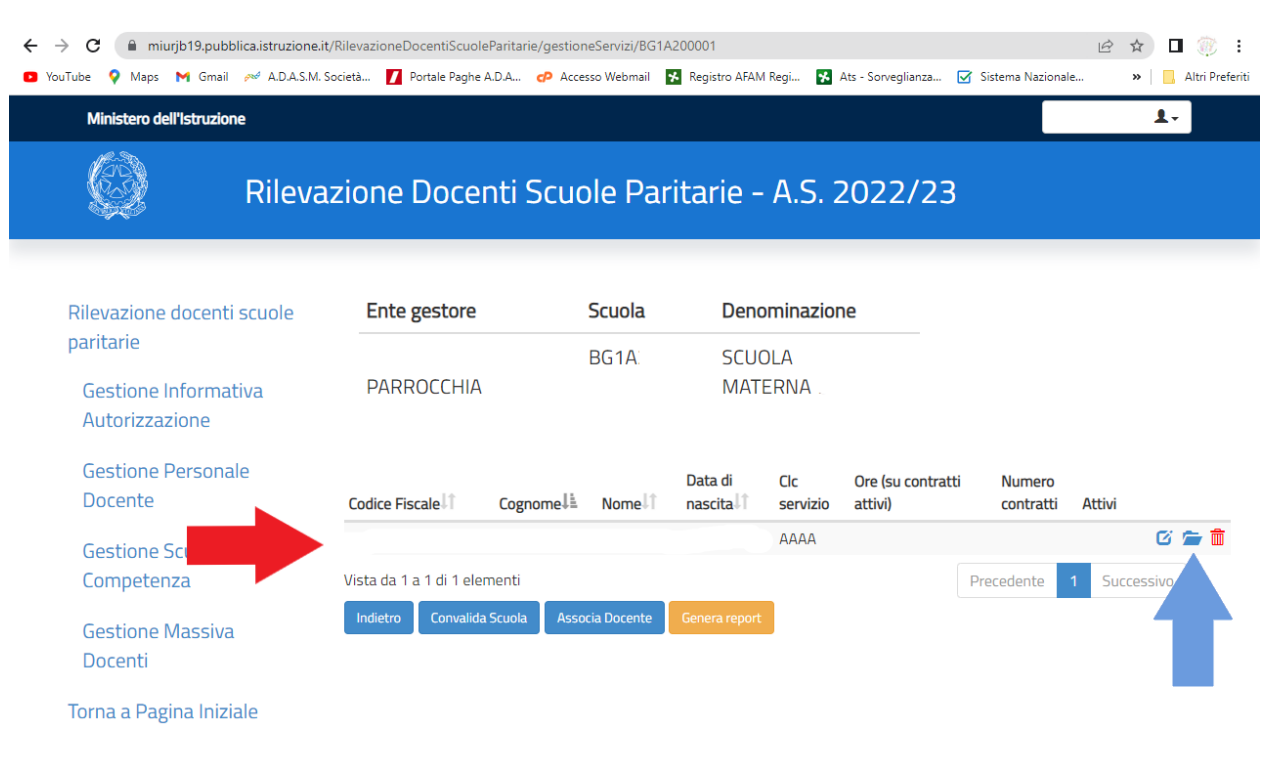

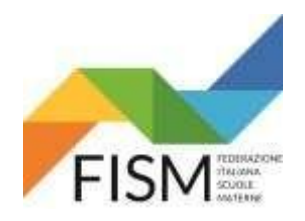

### **INSERIMENTO MASSIVO CON FILE EXCELL**

#### SI APRIRA' LA SCHEDA CON TUTTI I DATI RELATIVI AI TITOLI DI STUDIO DELLA DOCENTE PRECARICATI CON IL FILE IN EXCEL. A FONDO DELLA PAGINA CLICCARE IL PULSANTE VERDE "INSERISCI CONTRATTO" (FRECCIA ROSSA).

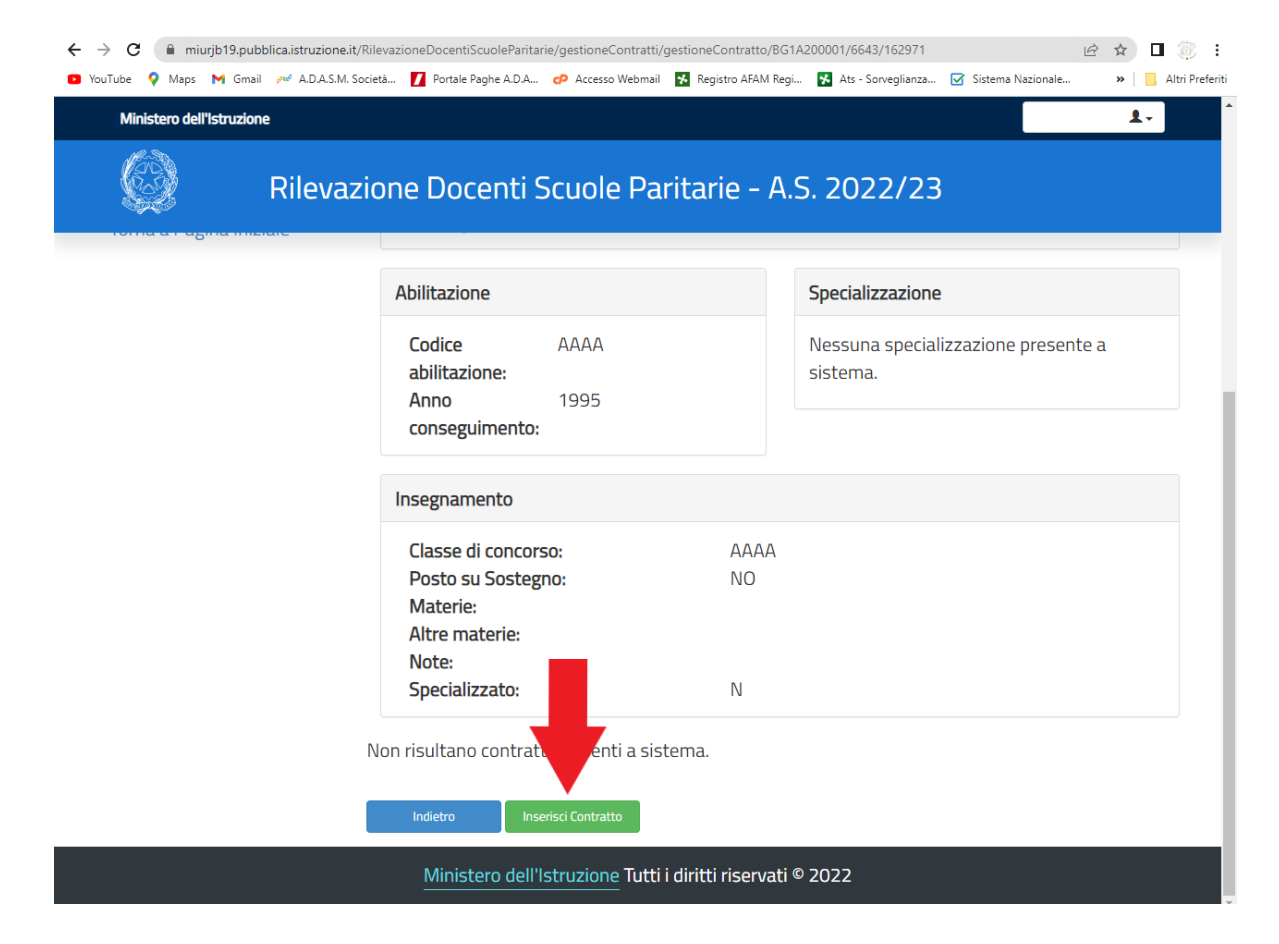

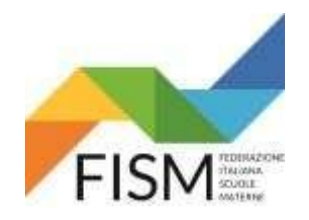

#### **INSERIMENTO MASSIVO CON FILE EXCELL**

INSERIRE TUTTI I DATI CONTRATTUALI RICHIESTI (FRECCIA ROSSA) E CLICCARE IL PULSANTE VERDE "SALVA CONTRATTO" (FRECCIA AZZURRA).

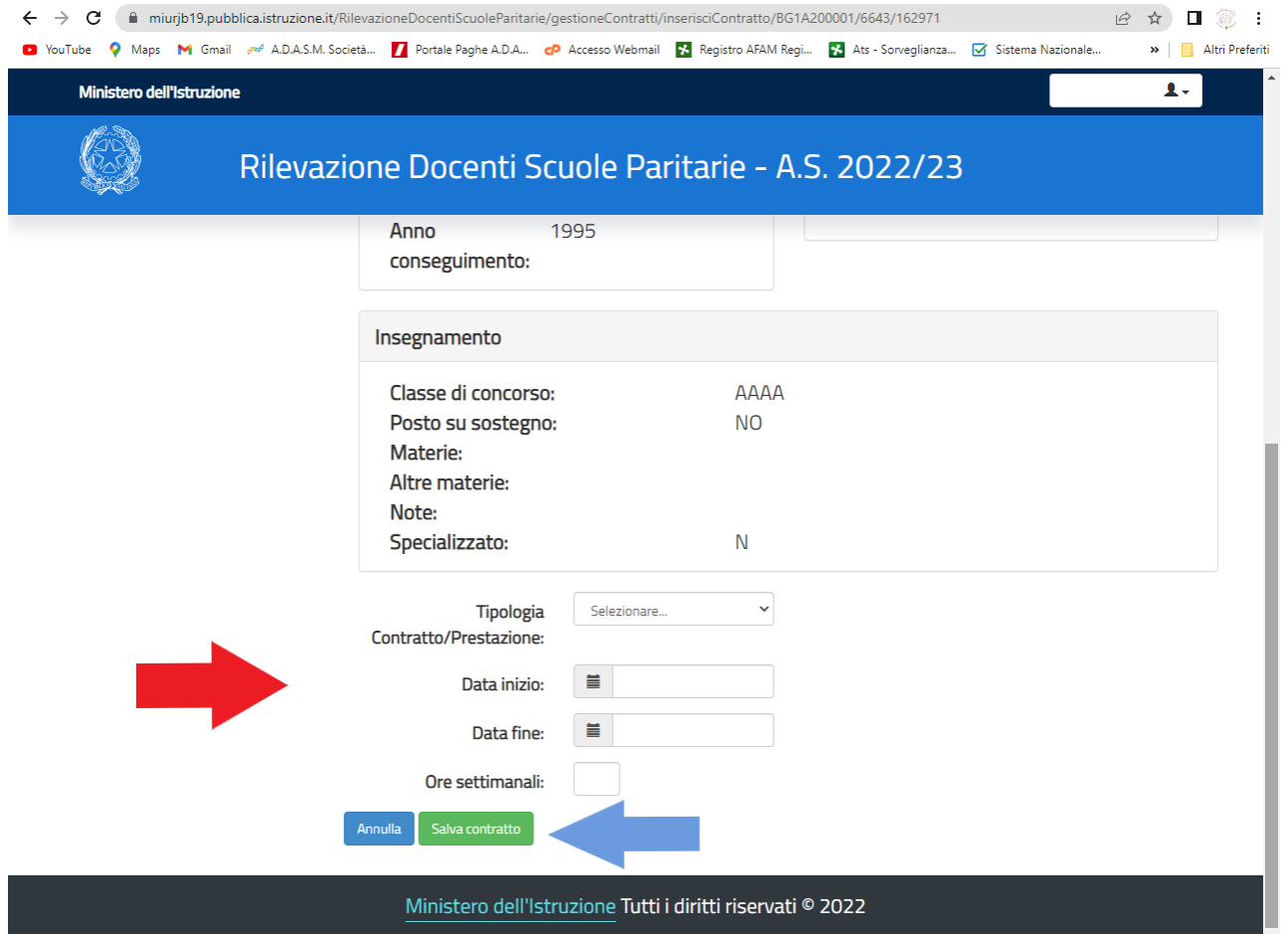

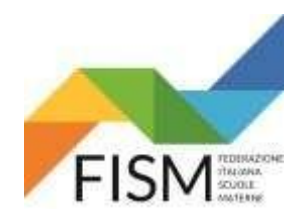

#### **INSERIMENTO MASSIVO CON FILE EXCELL**

#### COMPARE LA SEGUENTE PAGINA. RIPETERE PER TUTTE LE DOCENTI TUTTE LE OPERAZIONI **CLICCANDO INDIETRO** (vedi freccia rossa)

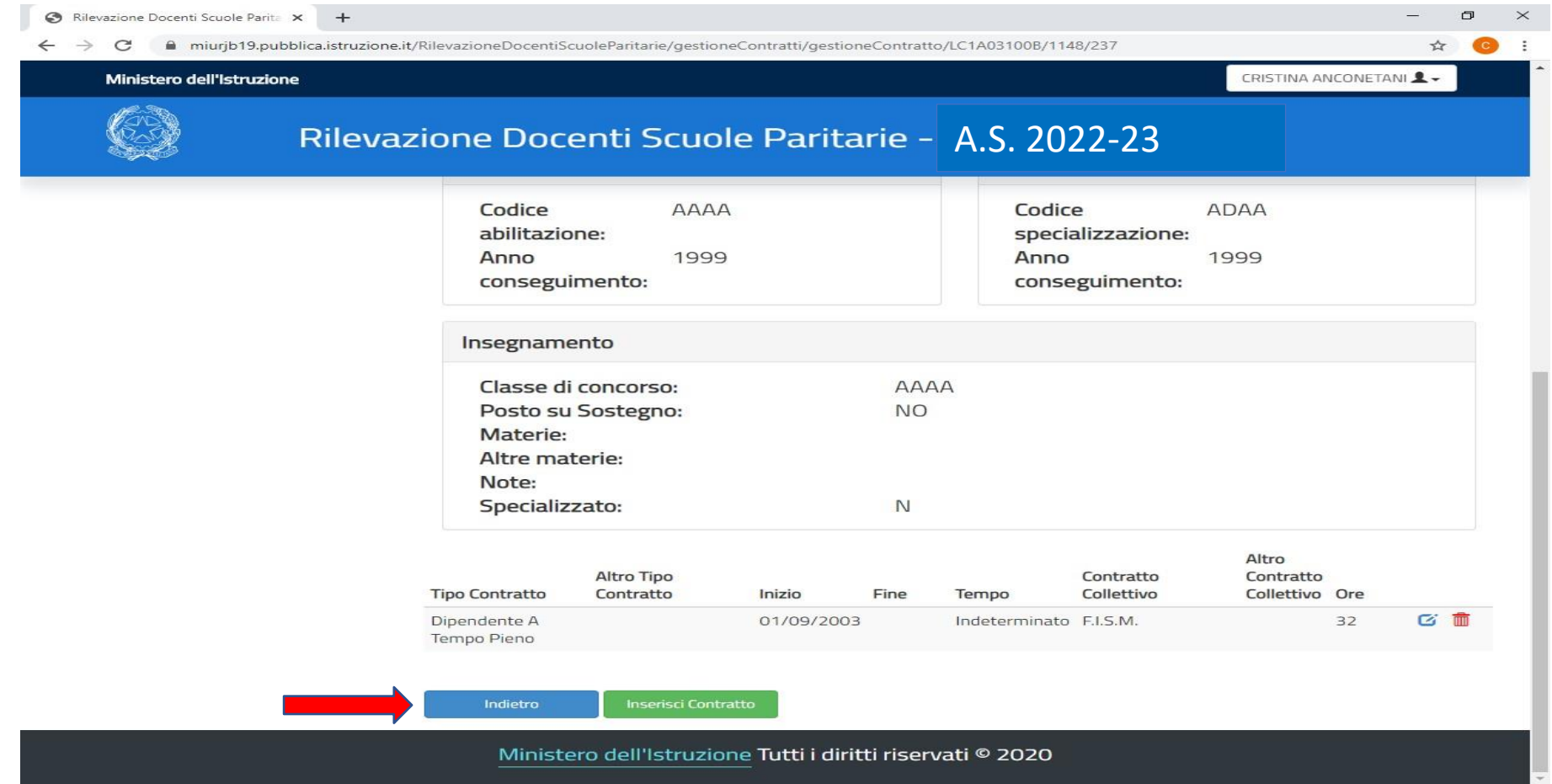

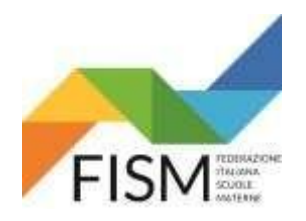

#### **INSERIMENTO MASSIVO CON FILE EXCELL**

## AL COMPLETAMENTO DELLE INFORMAZIONI RICHIESTE DI TUTTE LE DOCENTI BISOGNA CONVALIDARE I DATI RIFERITI AL SERVIZIO UTILIZZANDO IL PULSANTE CONVALIDA SCUOLA (vedi freccia azzura) IL SISTEMA NON PERMETTE PIU' DI MODIFICARE LE INFORMAZIONI INSERITE

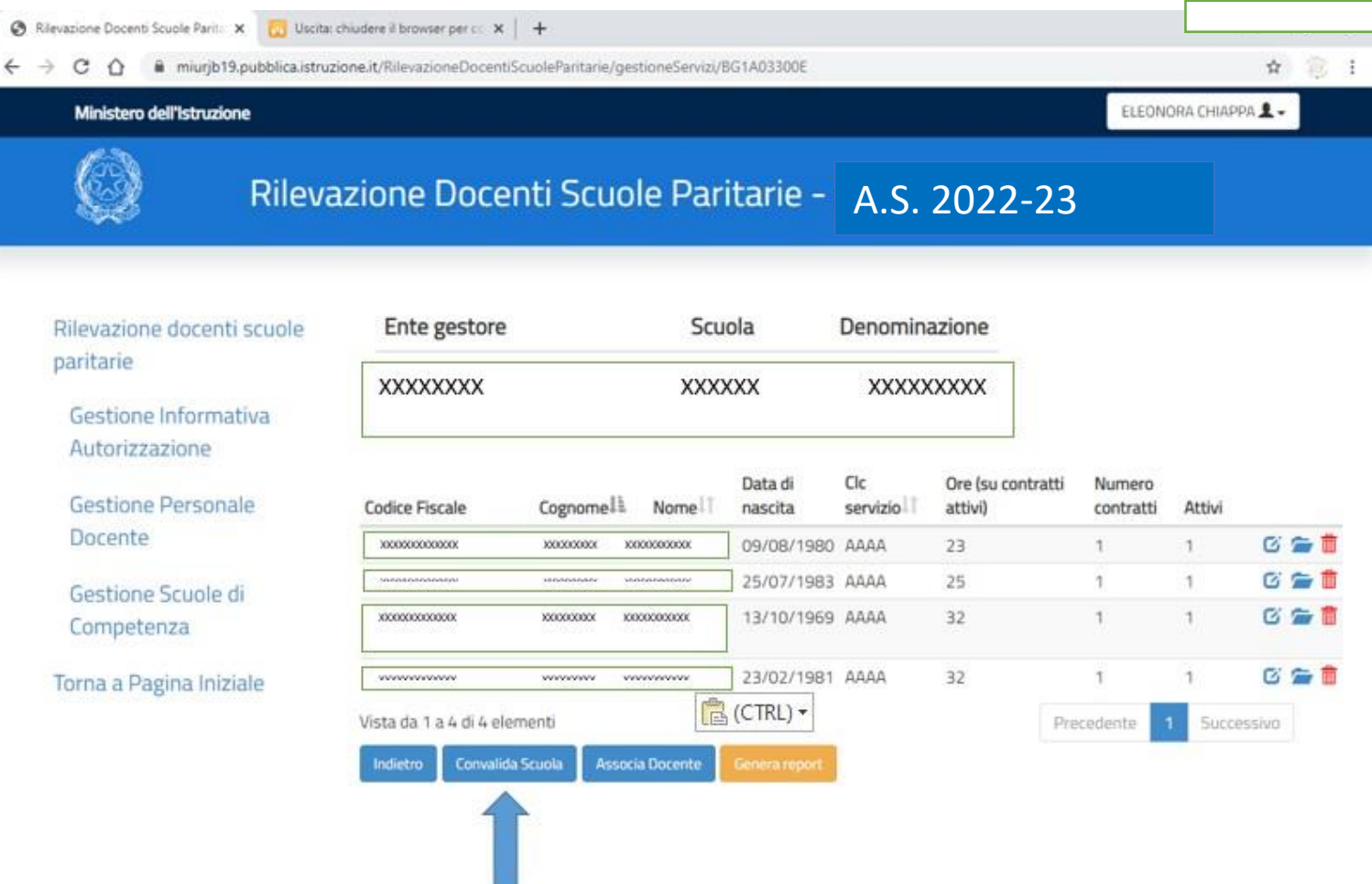

 $\mathbf{r}$  and  $\mathbf{r}$  are  $\mathbf{r}$  and  $\mathbf{r}$  and  $\mathbf{r}$  and  $\mathbf{r}$  and  $\mathbf{r}$ 

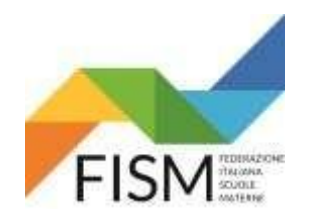

 $\mathbf{r}$ 

GUIDA RILEVAZIONE DOCENTI PORTALE SIDI ANNO SCOLASTICO 2022/23

### **INSERIMENTO MASSIVO CON FILE EXCELL**

#### DOPO CHE IL SISTEMA AVRA' EFFETTUATO TUTTI I CONTROLLI COMPARIRA' LA SCHERMATA **SCUOLA CONVALIDATA CORRETTAMENTE** (vedi freccia rossa) (PER PROCEDERE AD UN'EVENTUALE MODIFICA OCCORRE REVOCARE LA CONVALIDA TRAMITE L'APPOSITO PULSANTE "REVOCA CONVALIDA").

SELEZIONANDO IL PULSANTE **GENERA REPORT** (vedi freccia azzurra) SARA' POSSIBILE SCARICARE IL RIEPILOGO DEI DATI INSERITI A SISTEMA.

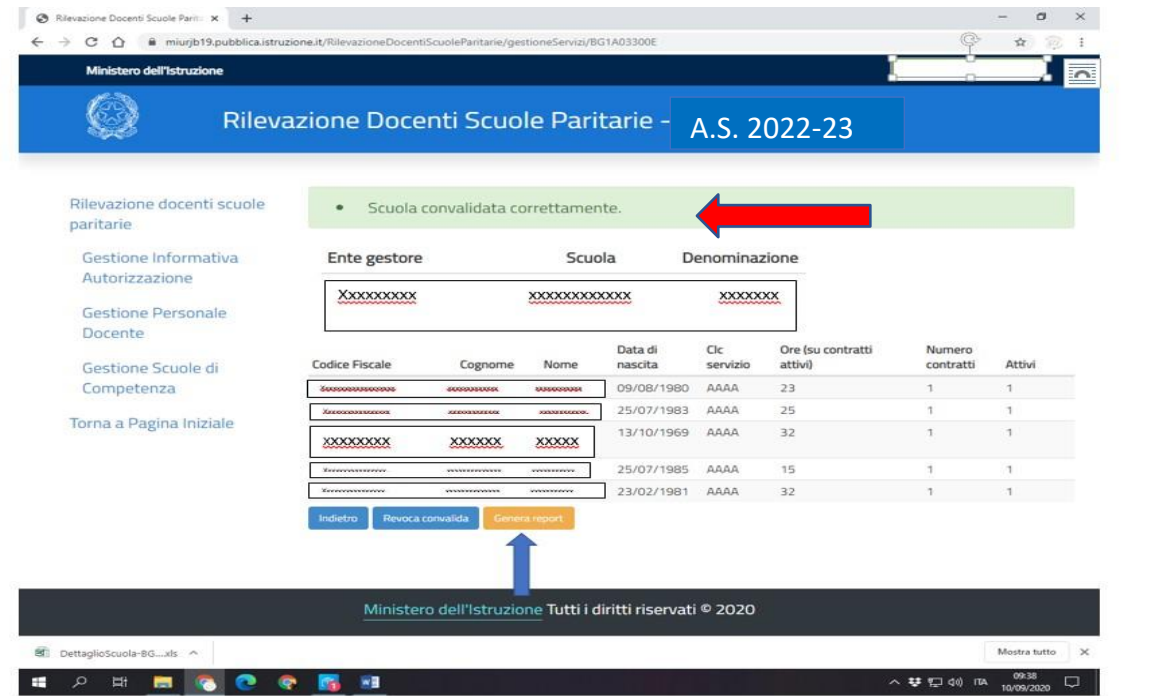

# **L'OPERAZIONE E' CONCLUSA. PER USCIRE BISOGNA CLICCARE SUL PULSANTE TORNA ALLA PAGINA INIZIALE E POI CLICCARE SUL NOME UTENTE IN ALTO A DESTRA E SUCCESSIVAMENTE SUL TASTO ESCI.**

 $\overline{2}$